# **Document for High Risk File formats through Nivesh Mitra Single Window System**

**in** 

## **Government of Uttar Pradesh**

Prepared by

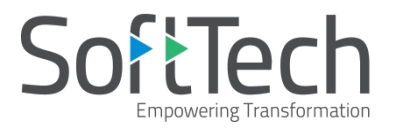

### **Table of Contents**

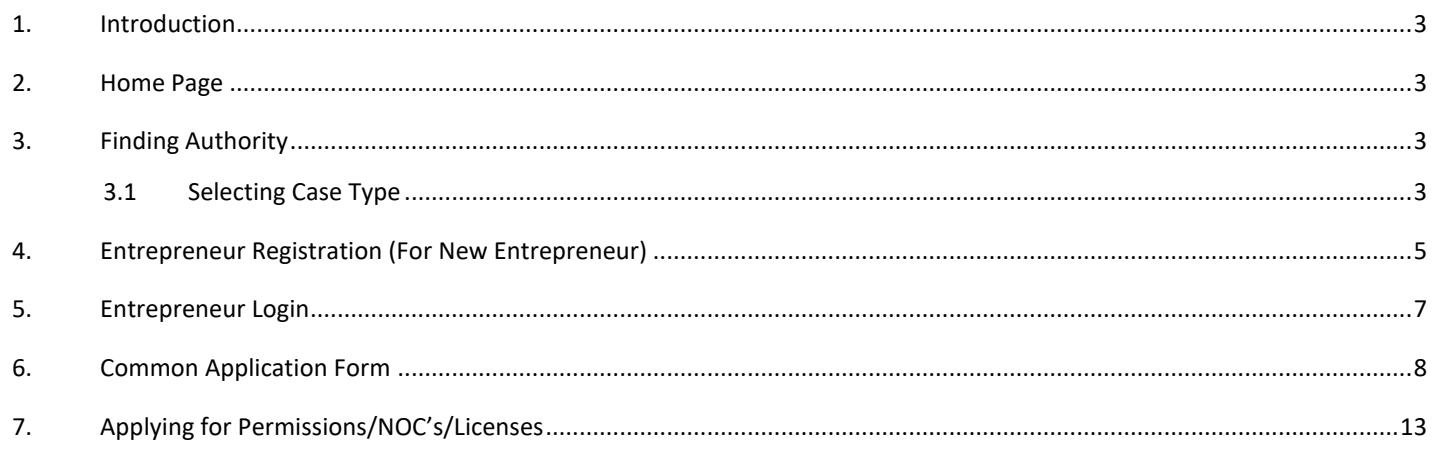

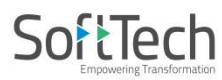

#### <span id="page-2-0"></span>**1. Introduction**

This document briefs about the steps to be followed for High risk drawings formats (except from **residential building others**). The submission of those proposal-files will be carried out through the **Nivesh Mitra Single Window System** in **Uttar Pradesh**.

#### <span id="page-2-1"></span>**2. Home Page**

<span id="page-2-2"></span>(i) Go to the link [https://upobpas.in/BPAMSClient/Home.aspx,](https://upobpas.in/BPAMSClient/Home.aspx) it redirects you to the **UP Online Building Plan Approval System** page.

#### **3. Finding Authority**

#### <span id="page-2-3"></span>**3.1 Selecting Case Type**

• To find your authority, if you select the **case type** as **Residential Building Others** and the district that you want to select, it will redirect to the concern development authority. Refer Figure 1. (Ex. Lucknow Development Authority is shown)

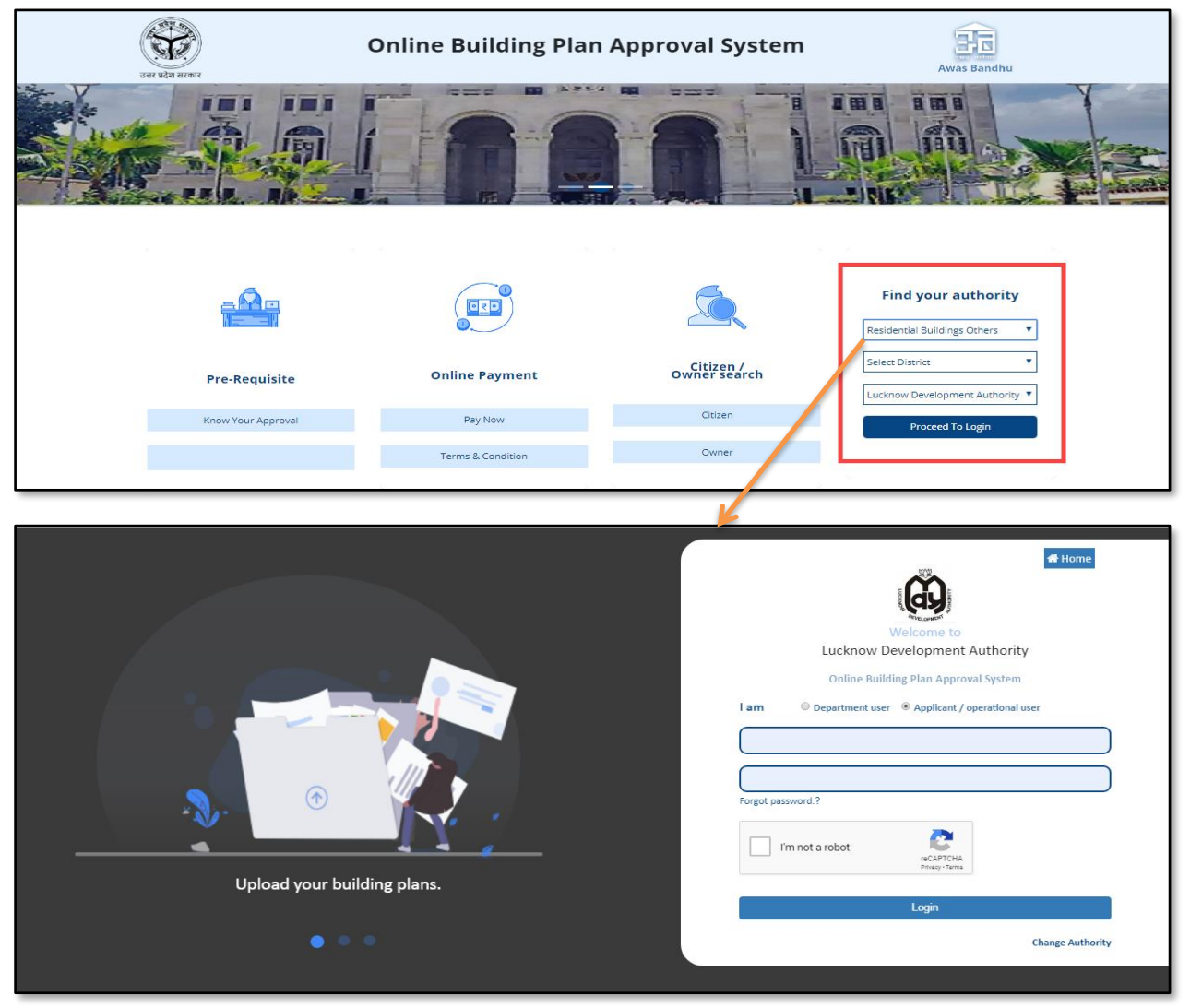

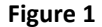

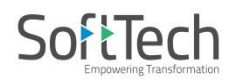

• If you select any case type except from **Residential Building Others**, it will move to the **Nivesh Mitra Single Window System** page as shown below.

Refer Figure 2.

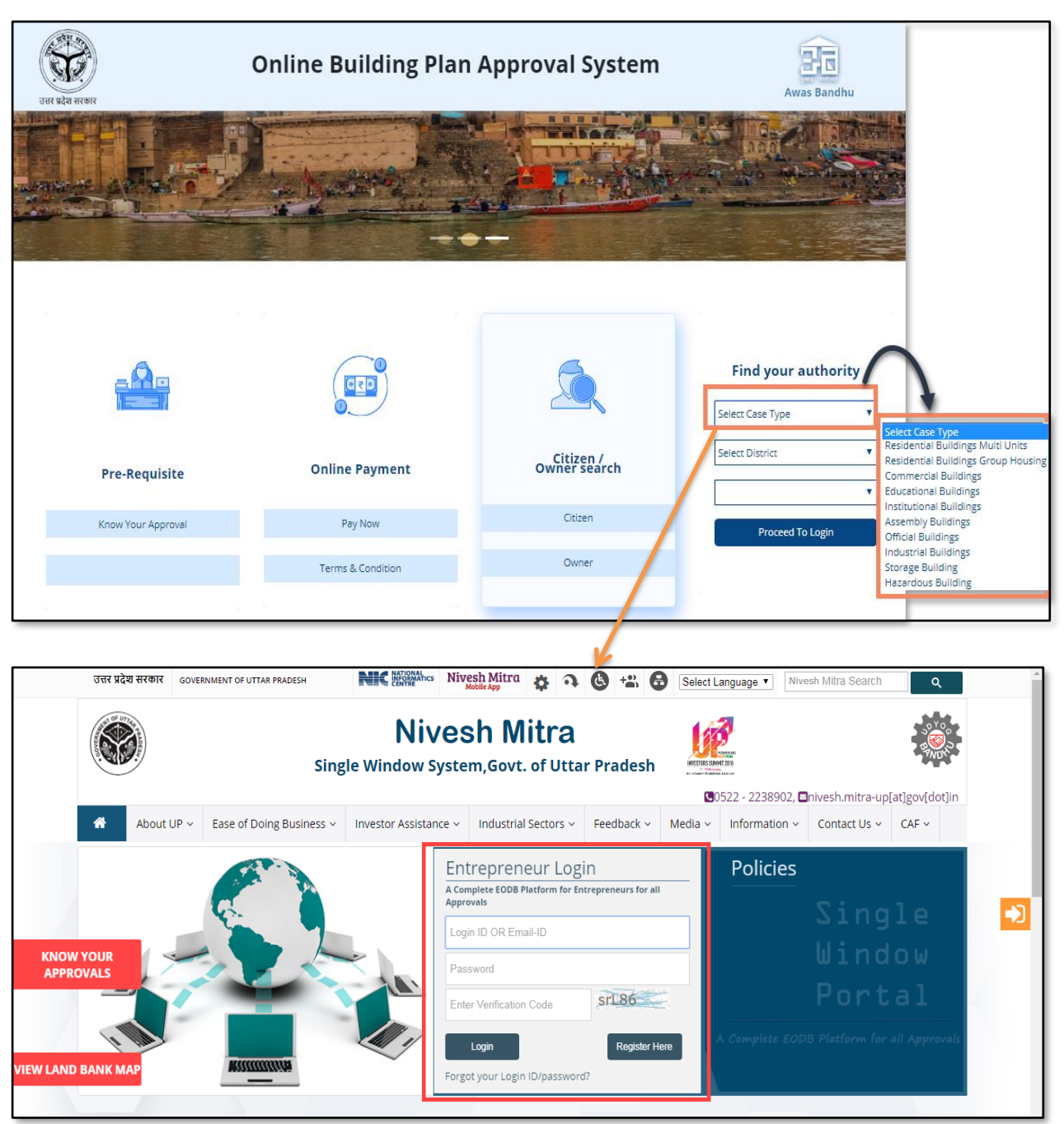

**Figure 2: Nivesh Mitra Home Page**

### <span id="page-4-0"></span>**4. Entrepreneur Registration (For New Entrepreneur)**

(i) If you don't have a **Login ID/Email ID** and **Password**, click **Register Here**. It redirects you to the **Registration Form**.

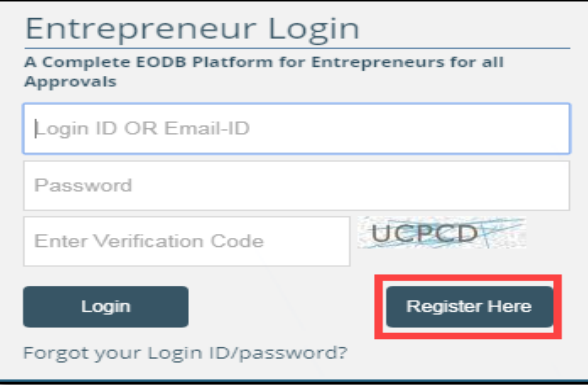

(ii) **Step 1:** Enter the **Company/Enterprise name**, your **First Name**, **Last Name**, **Email ID**, and **Mobile Number**. Enter the **Verification Code** provided. If you want to enter the new verification code, press  $\boldsymbol{Q}$ 

**Step 2:** Click **Register.**

Common Application Form Hints are available in **Hindi** and **English**.

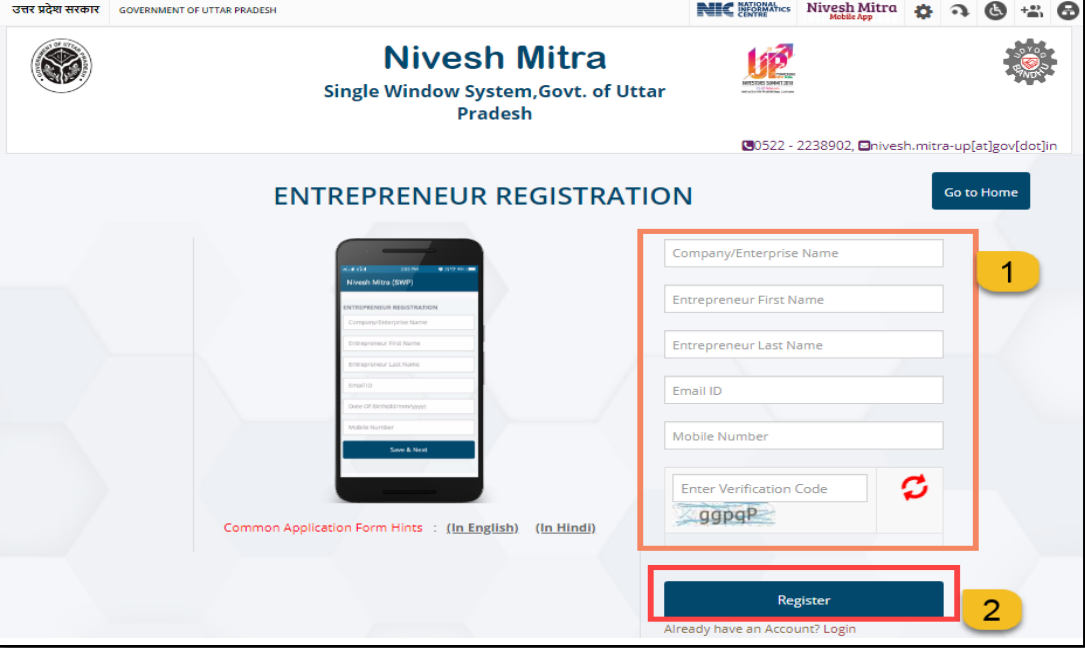

**Figure 3: Entrepreneur Registration Details**

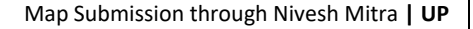

- (iii) Once the Registration completes, the pop-up message appears on the window displaying that you have been registered successfully with **User ID** details. You will receive one link on your respective email ID to verify your email and Mobile number.
- (iv) Open your email, and click the yellow highlighted link for verification.

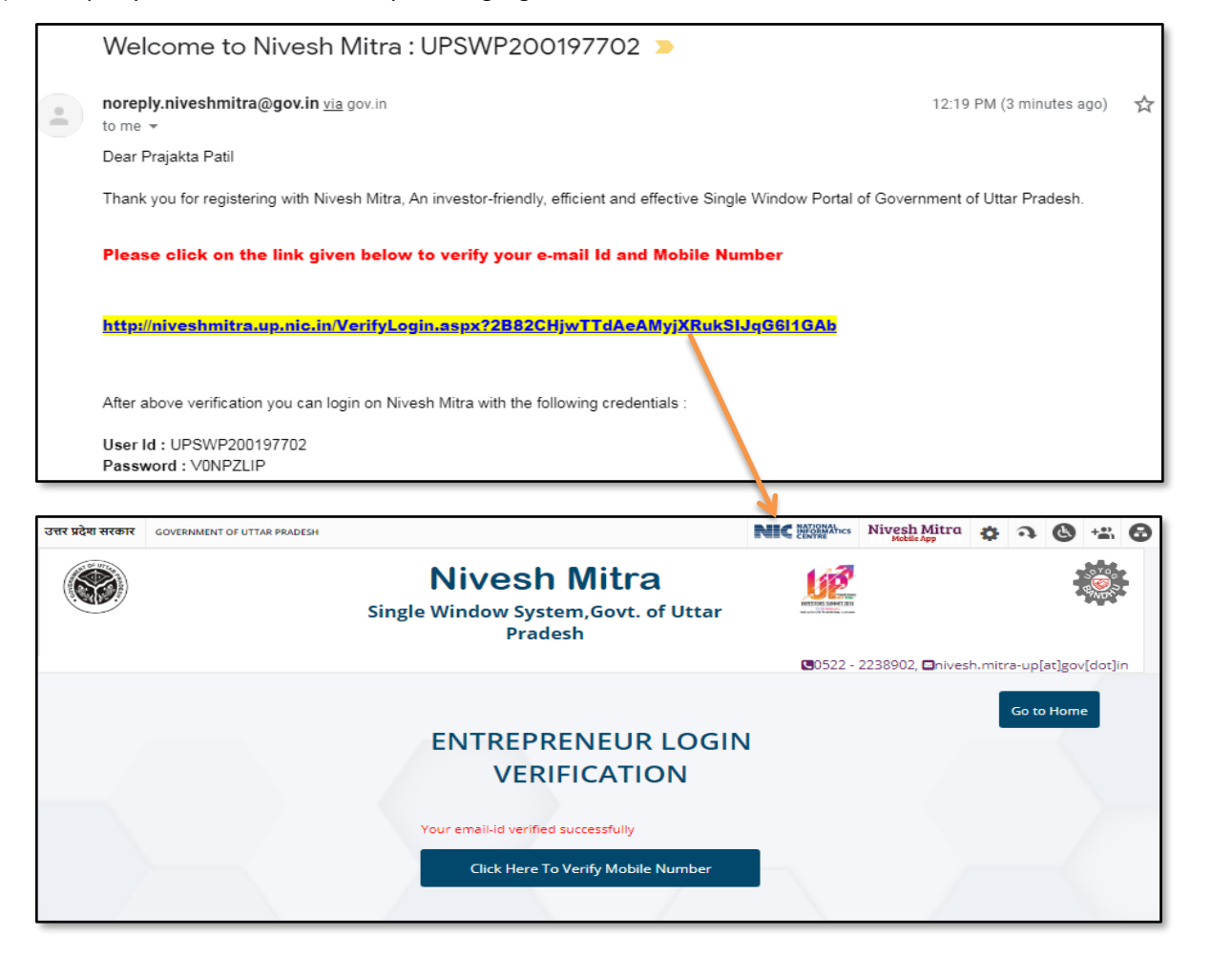

(v) Your email-id is verified successfully. Now, click Click Here To Verify Mobile Number to verify the mobile number.

Enter the One Time Password (OTP) that you have received on your phone and click **Verify OTP.** Your **Registration process** ends here**.**

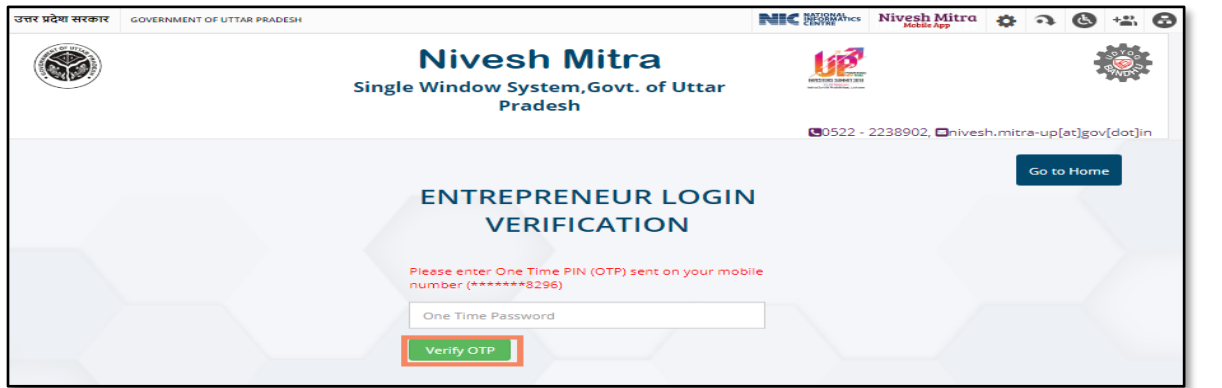

SoftTech

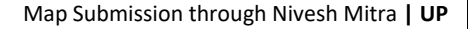

### <span id="page-6-0"></span>**5. Entrepreneur Login**

- (i) Go to the **Nivesh Mitra Home Page**.
- (ii) Enter the **Login ID/Email ID**, **Password** and **Verification Code** provided.
- (iii) Click **Login.**

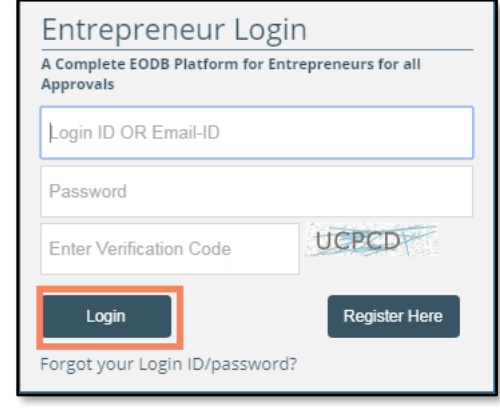

- (iv) If you forgot your Login ID or Password, click Forgot your Login ID/password?
- (v) On Forgot Password Window, enter your Login ID/Email ID and click **Send OTP** to receive the OTP on your respective email. Now, enter the received OTP number as shown in following window and proceed for Login.

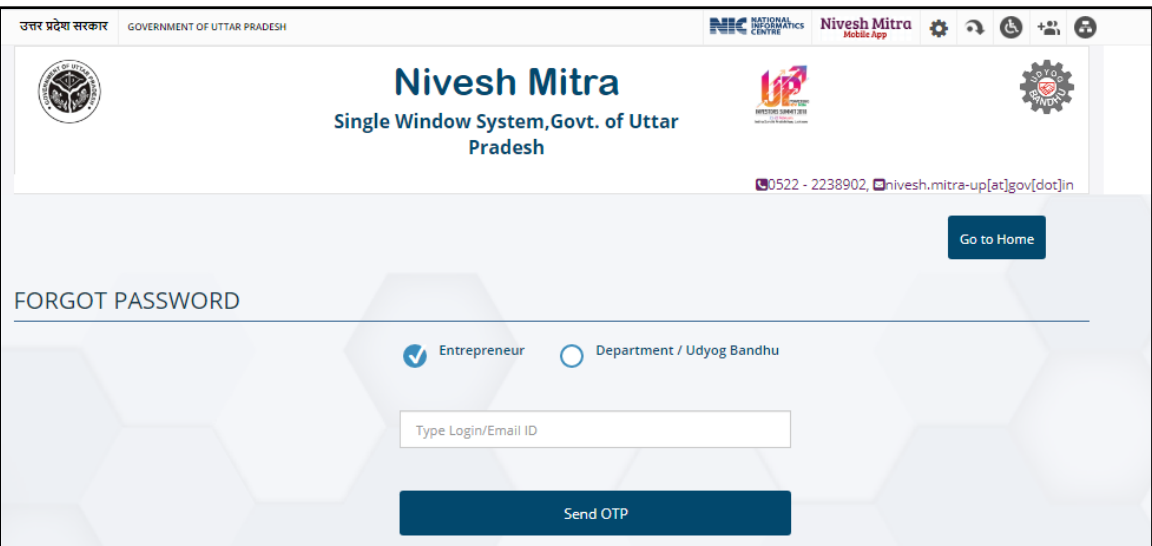

### <span id="page-7-0"></span>**6. Common Application Form**

(i) After Login, the following window appears which shows the entrepreneur dashboard with the status of application forms.

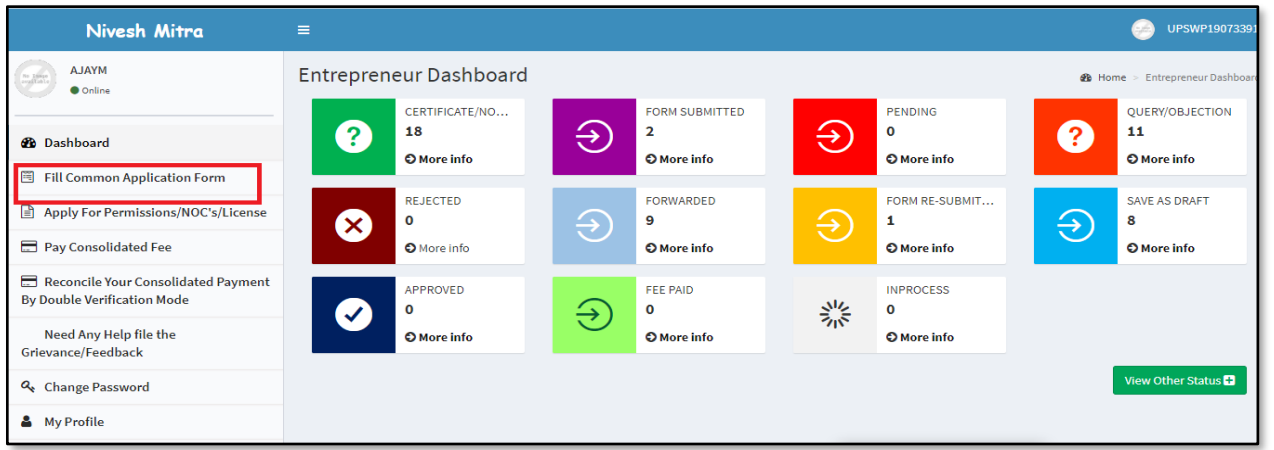

- (ii) On the left side menu bar, click **Fill Common Application Form** tab. Again there are three subtabs such as **Personal Details, Communication Address**, and **Permanent Address**. Now the user needs to fill all the required details in common application form.
- (iii) Fill all the **Personal Details** and click **Update & Next**.

**Note:** All Asterisk Mark (\*) fields are mandatory to fill for user.

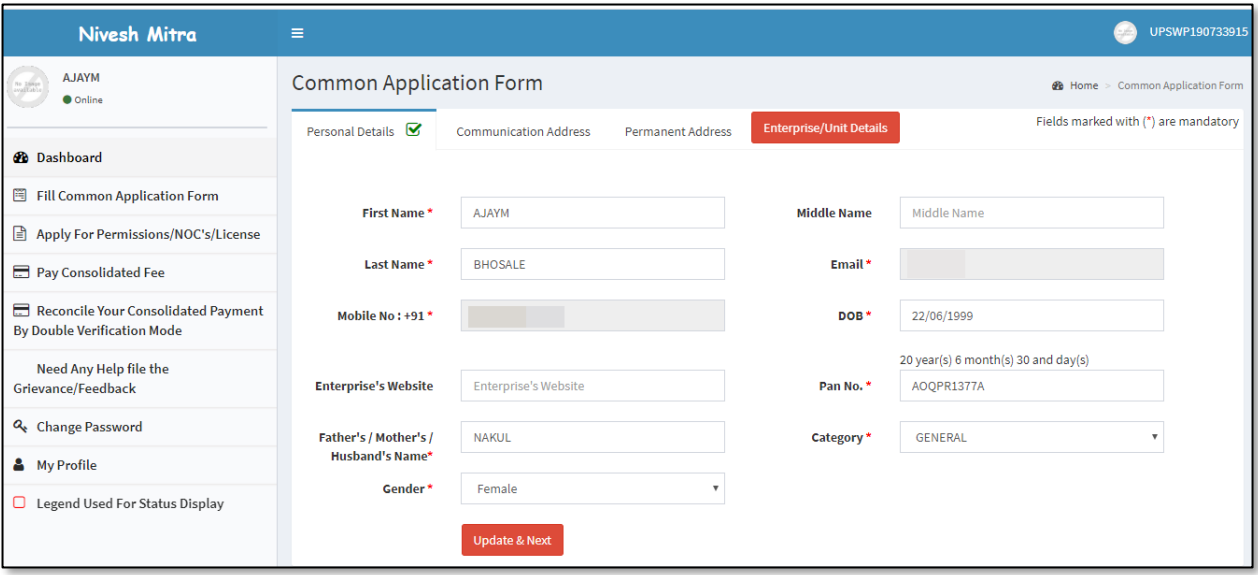

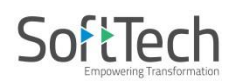

(iv) Fill **Communication Address** details and click **Update & Next**.

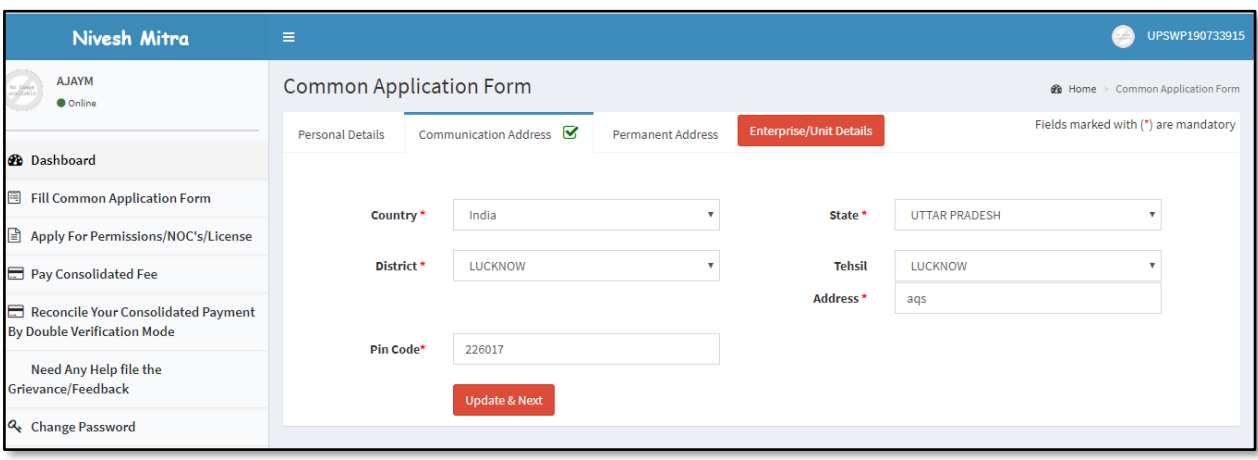

(v) Provide the **Permanent Address** details and **Submit**.

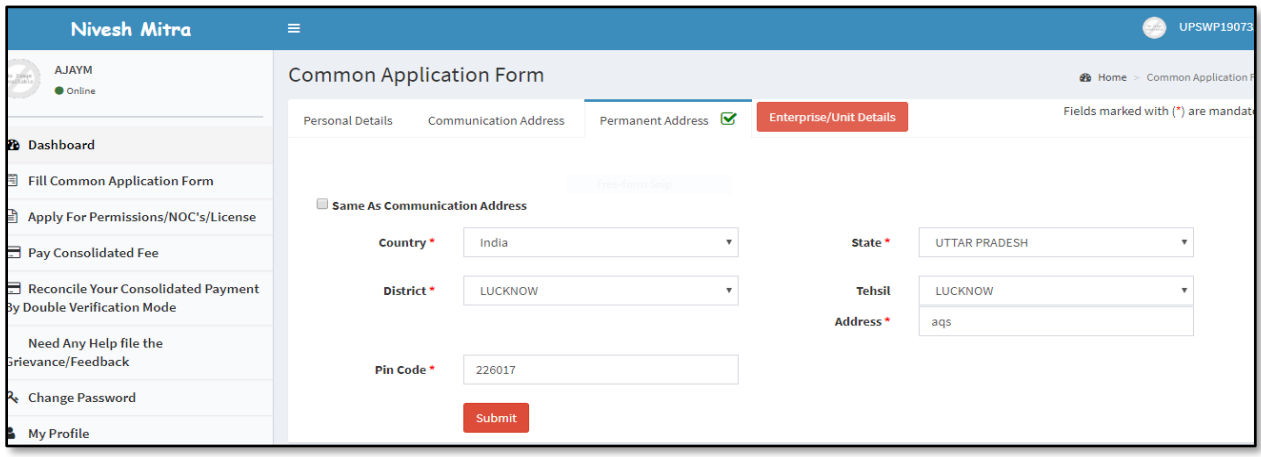

(vi) Click **Enterprise/Unit details** and select **New Unit details**.

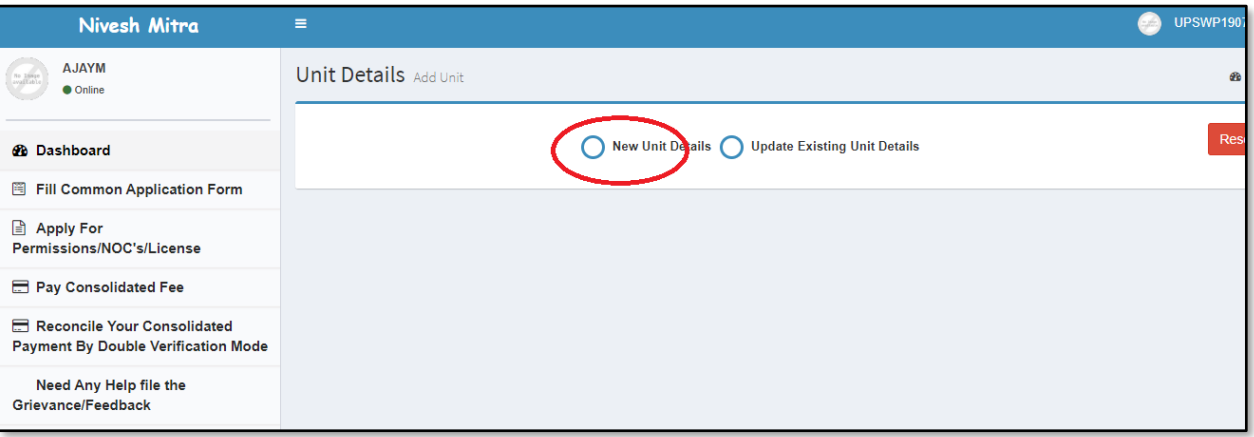

(vii) Provide the necessary details in **Add Unit** and **Save** them. Use **Reset** button to clear the filled information.

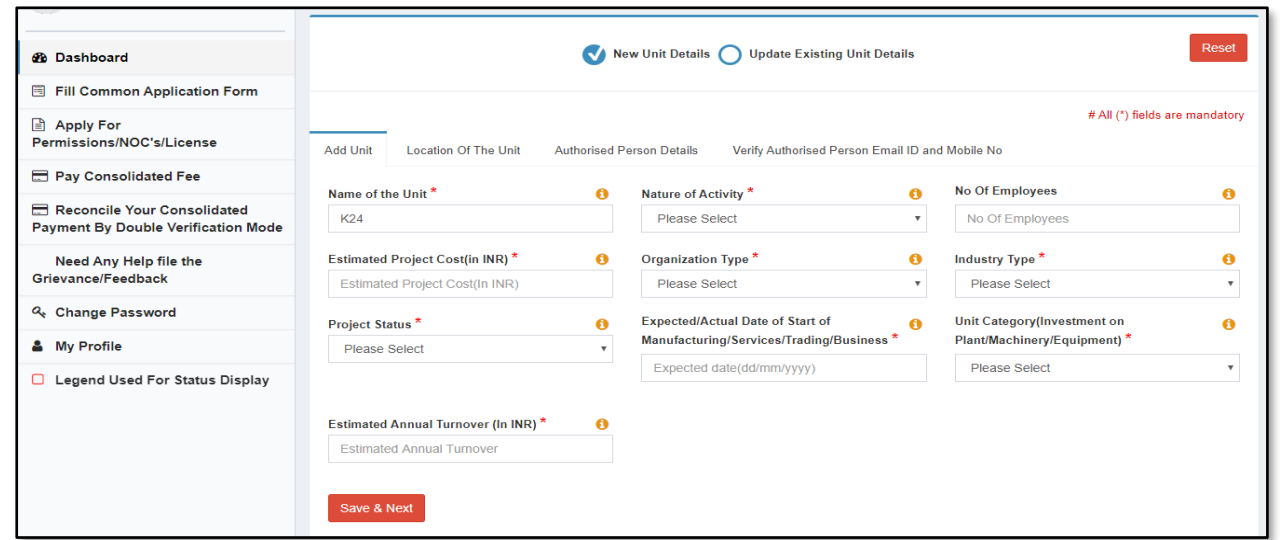

(viii) Select the **District, Tehsil** and **Availability of Land** from the drop-down list of options. Enter the Full address and Pin code. Now, click **Save & Next.**

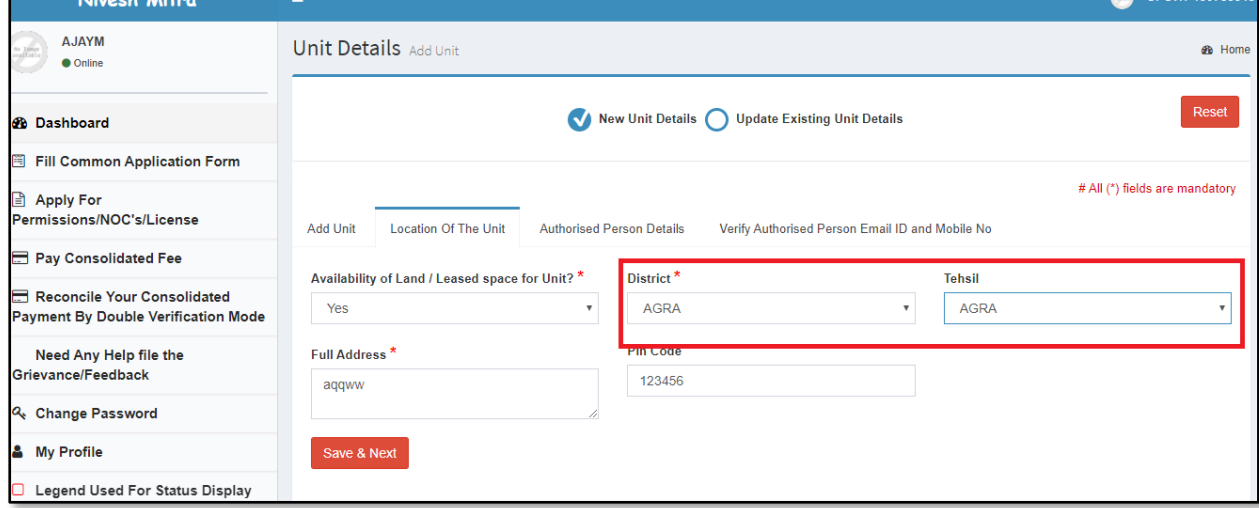

SoftTech

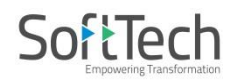

(ix) In the **Authorized Person Details** tab, if you select/check against **Same As Personal Details Information,** it will automatically fetch your details such as **Name, Email ID, Address** and **Mobile No**.

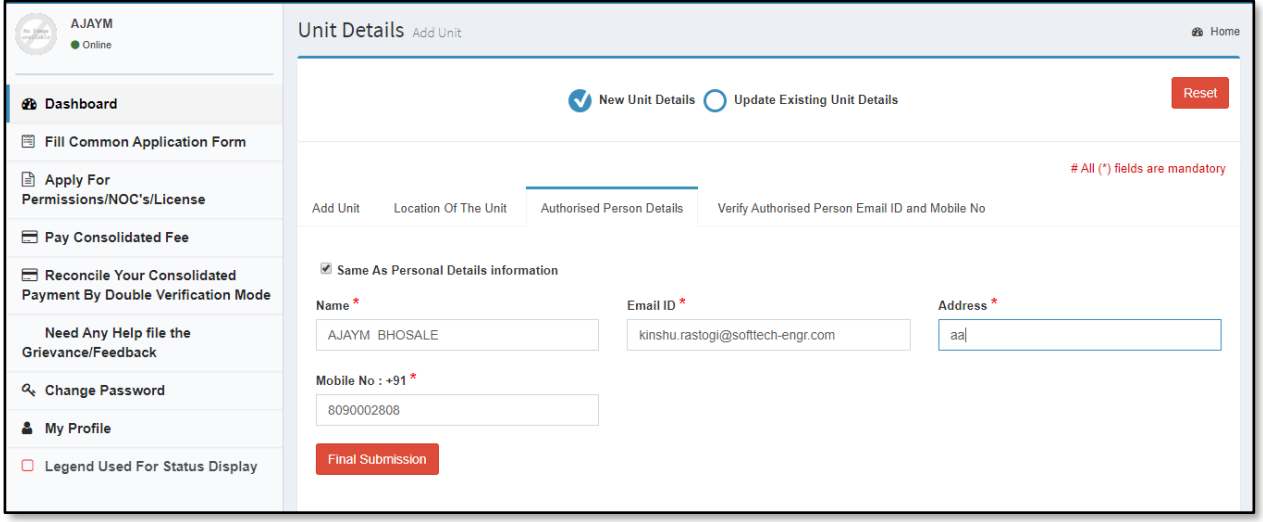

(x) In the last tab of unit details (refer following Figure), verification of email ID and mobile number can be done. Now, Click **Verify Email ID,** the OTP will be available on your respective email ID, enter that OTP in the given text area. Same like email verification, click **Verify Mobile No.,** the OTP will be available on your mobile, provide that OTP for mobile verification.

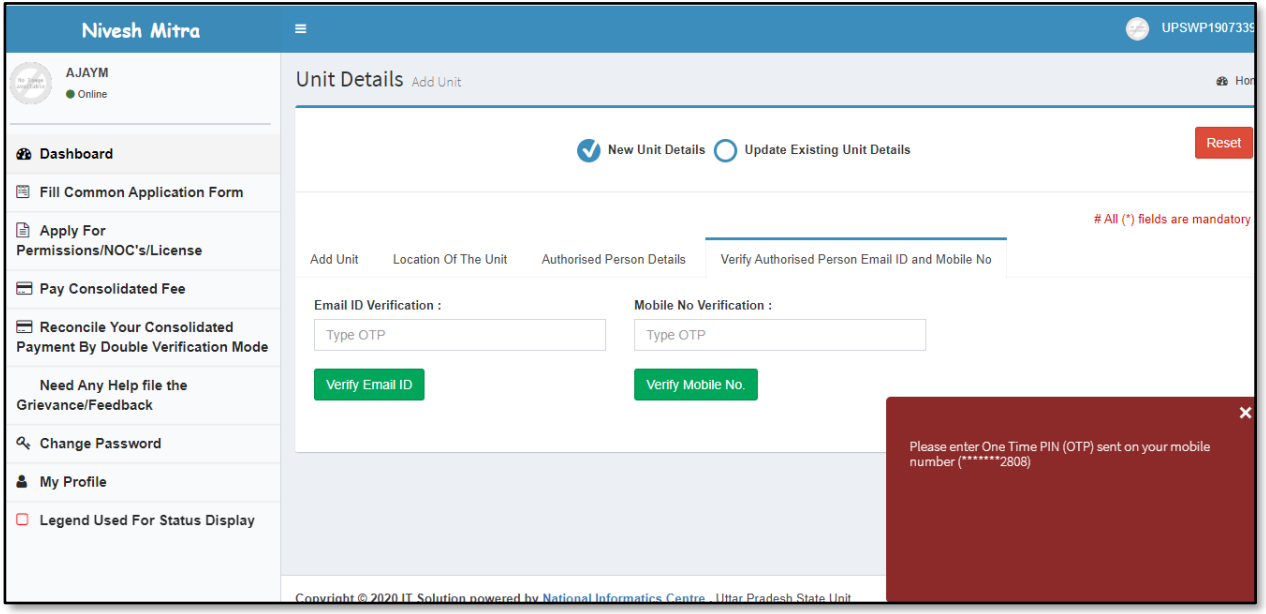

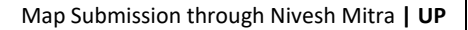

(xi) After verification, the application generates the Unit ID, refer following Figure.

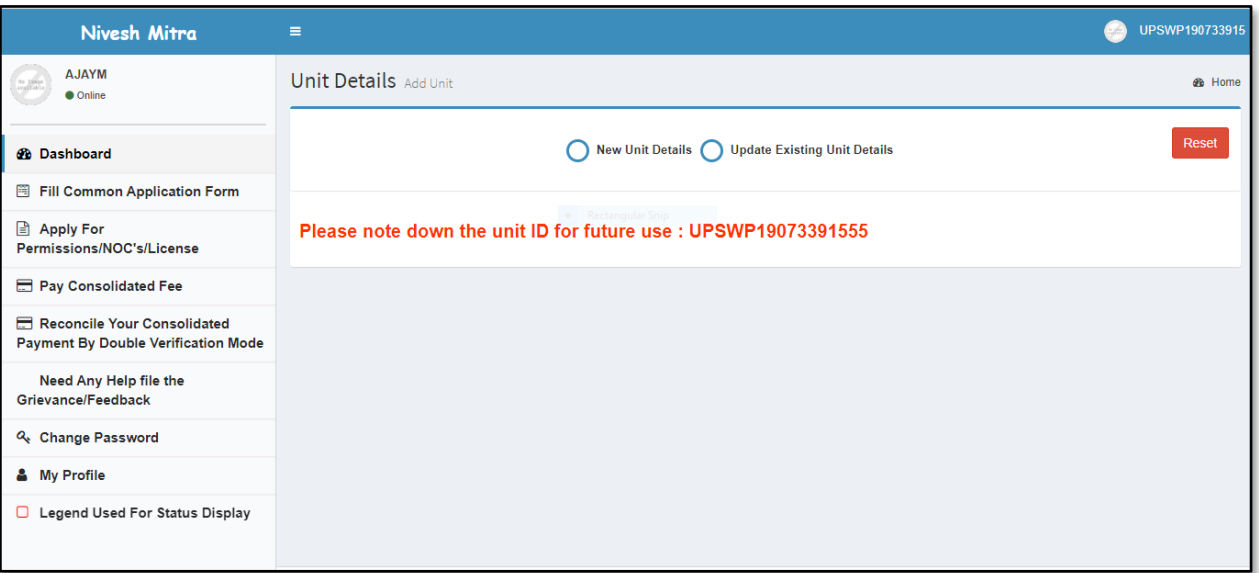

### <span id="page-12-0"></span>**7. Applying for Permissions/NOC's/Licenses**

- (i) Go to the **Applying for Permissions/NOC's/Licenses** tab**.**
- (ii) Now, select the **Enterprise Unit** for which, the department permissions/NOC's/Licenses/certificates are needed from the drop-down list of options.

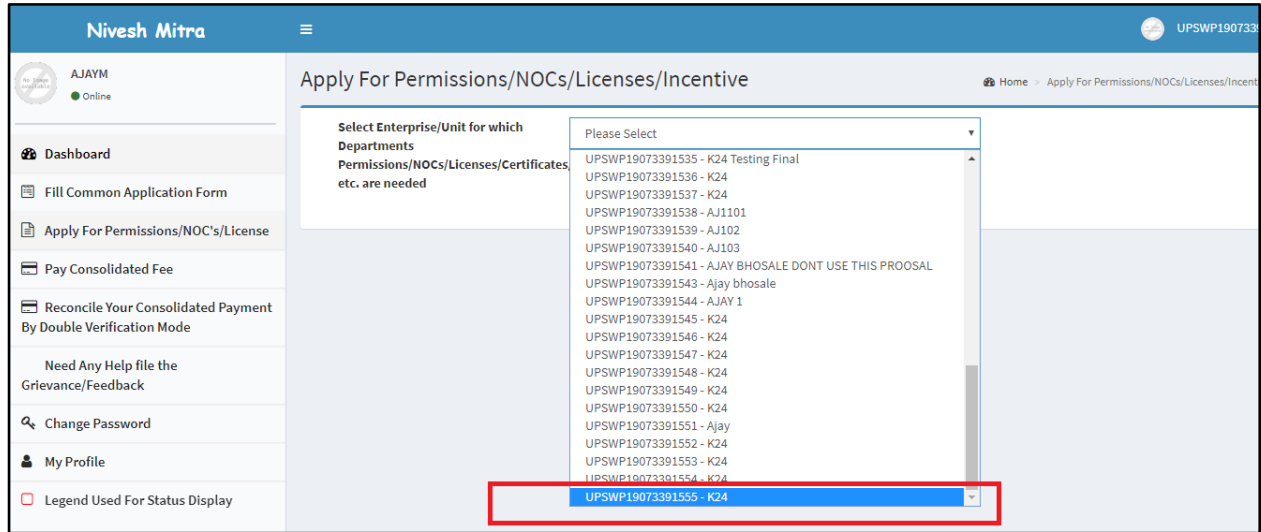

(iii) After selecting the enterprise unit, the list of services gets available to user to which he can apply for. Select the service and proceed.

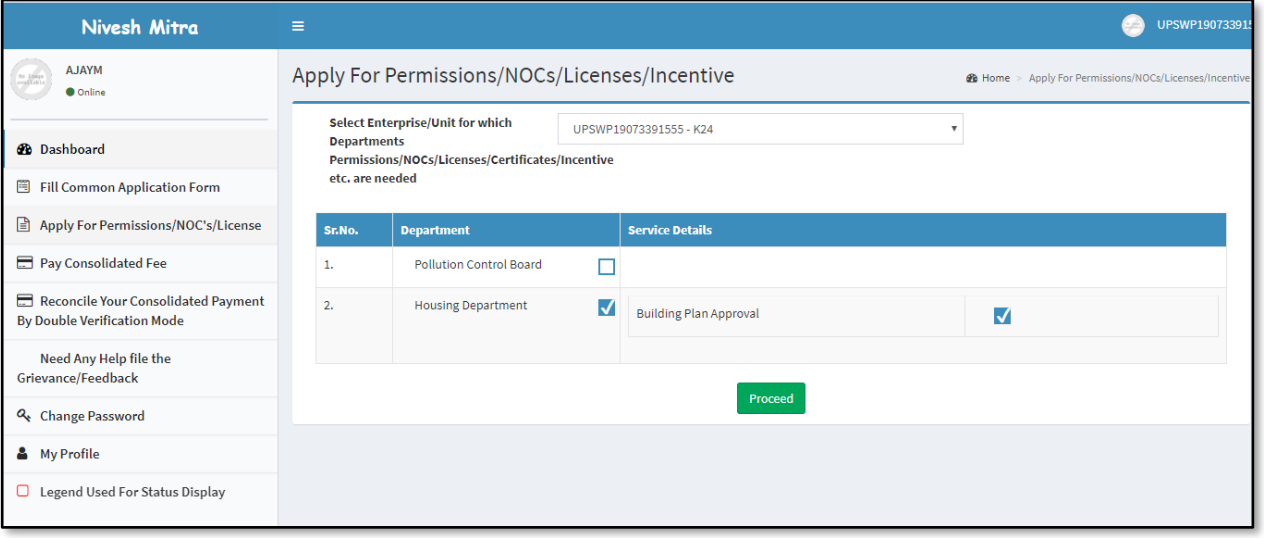

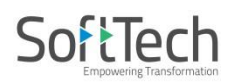

(iv) On the next window, user can view the building plan approval form and can print the same with the help of  $\Box$  and

#### $\blacksquare$  buttons respectively.

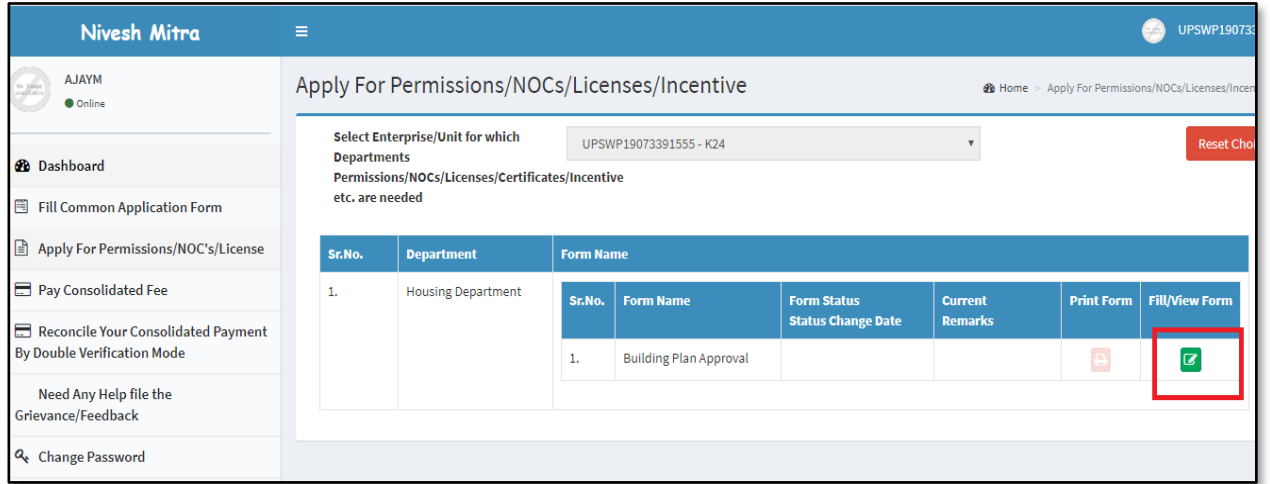

#### (v) The following drop-down list will display the list of district options that you have selected previously.

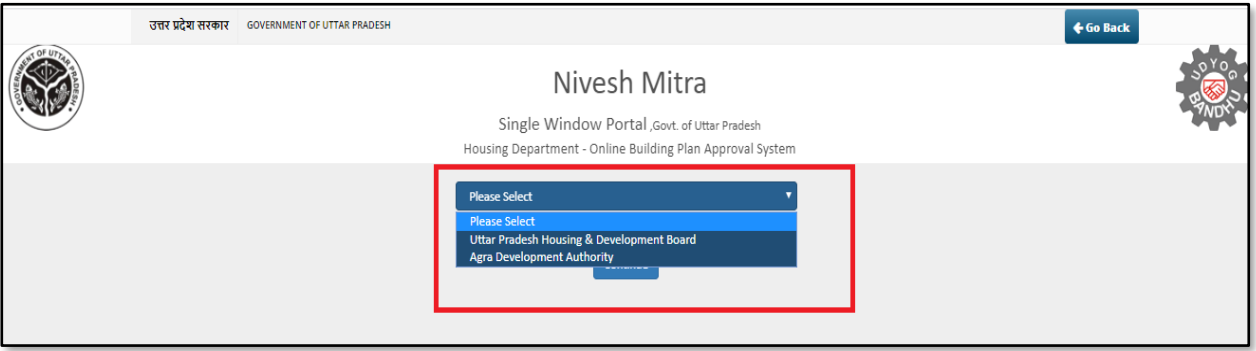

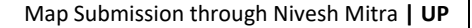

#### (vi) Fill the **Project Information** in **General Information** tab.

SoftTech

| उत्तर प्रदेश सरकार                                                    | <b>GOVERNMENT OF UTTAR PRADESH</b>                                                                                         |                           |                | ← Go Back                          |                                     |
|-----------------------------------------------------------------------|----------------------------------------------------------------------------------------------------|---------------------------|----------------|------------------------------------|-------------------------------------|
| 0FU                                                                   | Nivesh Mitra<br>Single Window Portal , Govt. of Uttar Pradesh<br>Housing Department - Online Building Plan Approval System |                           |                |                                    |                                     |
|                                                                       |                                                                                                    |                           |                |                                    | <b>Proposal Flow</b><br><b>Back</b> |
|                                                                       |                                                                                                    |                           |                |                                    |                                     |
| General Information<br>Applicant Information                          |                                                                                                    |                           |                | Fields marked with * are mandatory | <b>图 Save</b>                       |
|                                                                       |                                                                                                    |                           |                |                                    |                                     |
| * Nature of Construction/ Case Type                                   | New                                                                                                    | $\boldsymbol{\mathrm{v}}$ |                |                                    |                                     |
| * Is Revised?                                                         | ©Yes ®No                                                                                                    |                           | * Project Type | Building Permission - Normal       |                                     |
| <b>Common Application Form</b><br>▲ Project Information<br>* District | Agra                                                                                                    |                           | * Tehsil       | Agra                               |                                     |

(vii) Select your name from the drop-down list, the application will display the other details automatically. Rest of the form is same as in Building plan approval system.

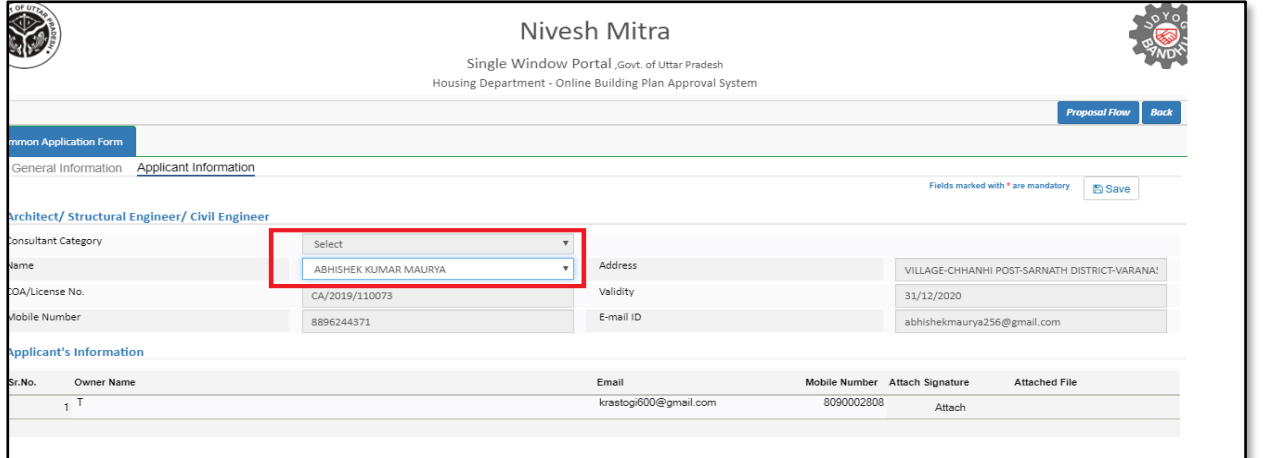

❑❑❑